# 快速取得操作指引

2012 年 12 月 25 日

本篇文件在說明如何快速取得操作指引,以及從操作指引切換至輔助 輸入視窗,並介紹輔助輸入視窗的使用方式。

甲骨文資料庫網址: http://xiaoxue.iis.sinica.edu.tw/jiaguwen/

#### 目錄

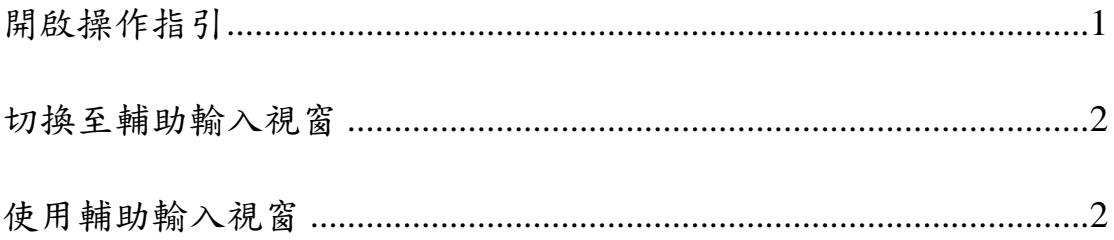

#### 開啟操作指引

在甲骨文資料庫中,每個檢索欄位都可快速取得操作指引。開啟方式 為先將游標移至需開啟操作指引的欄位內,點擊滑鼠左鍵,此時應可 見到該欄位的輸入點在閃爍。

接著按下鍵盤上的 F1 鍵,即可開啟該欄位的操作指引。

例如,需開啟「類組」的操作指引時,請先將游標移至類組的欄位內,

點擊滑鼠左鍵,使欄位內的輸入點呈現閃爍狀態。

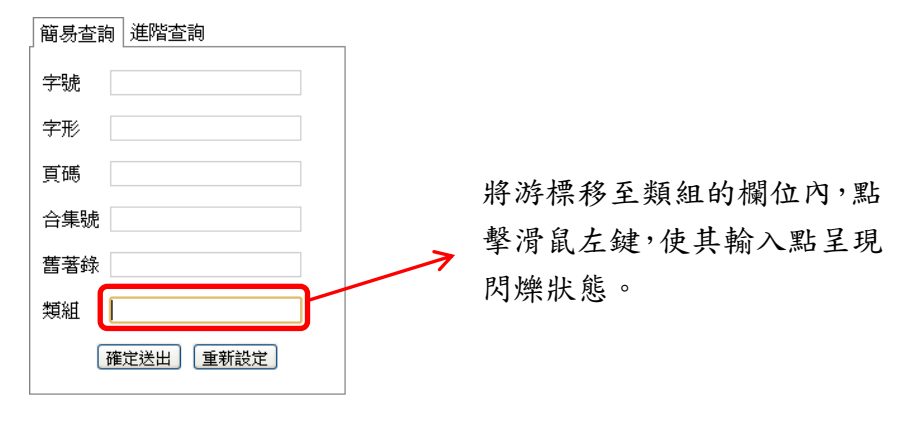

接著按下鍵盤的 F1 鍵, 即可開啟類組的操作指引。

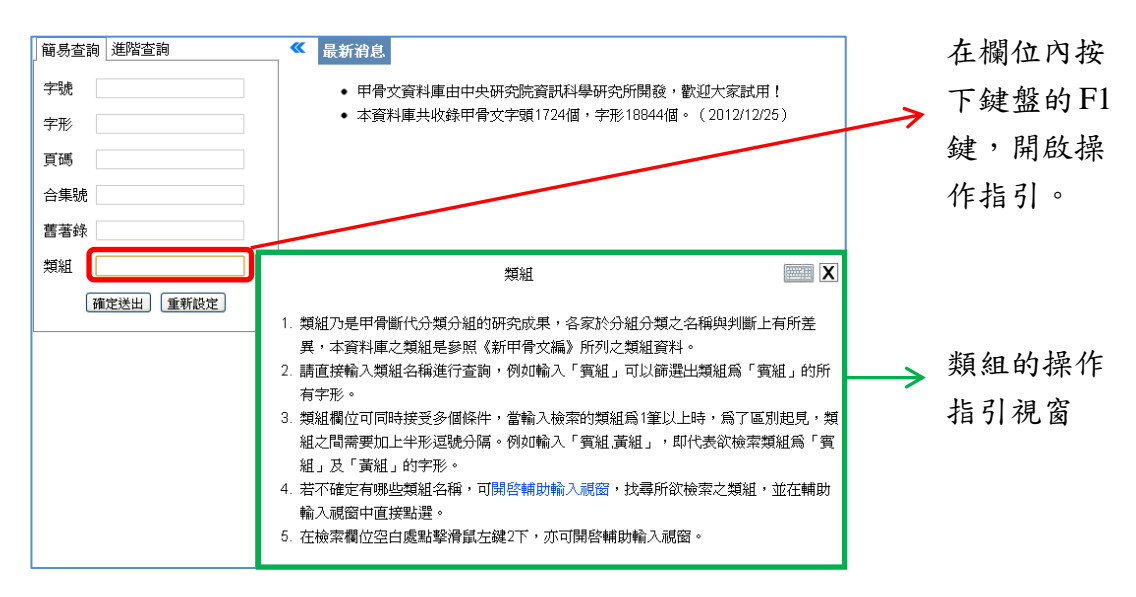

中央研究院歷史語言研究所、資訊科學研究所

### 切換至輔助輸入視窗

在操作指引的右上角,可看到一個叉號和鍵盤圖示。按下叉號可關閉

操作指引視窗;按下鍵盤圖示,則開啟該欄位的輔助輸入視窗。

例如,已開啟類組的操作指引,若想知道有哪些類組可以輸入,可開

啟類組的輔助輸入視窗。開啟輔助輸入視窗的方式有底下三種:

1、可在類組欄位空白處點擊滑鼠左鍵 2 下。

2、可點擊操作指引視窗右上角的鍵盤圖示。

3、可點擊操作指引中的「開啟輔助輸入視窗」超連結。

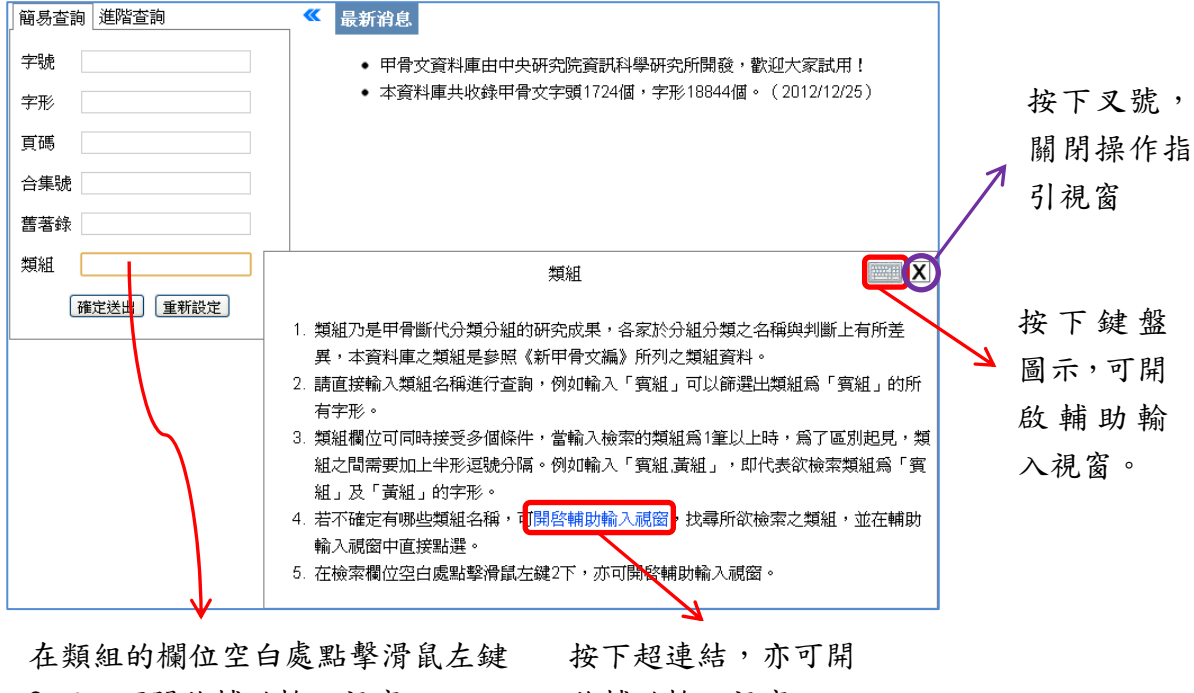

2 下,可開啟輔助輸入視窗。

啟輔助輸入視窗。

## 使用輔助輸入視窗

當已切換至輔助輸入視斷的輸入視窗右上角,可看到一個叉 號和問號圖示。按下又號可關閉輔助輸入視窗;按下問號圖示,會再 切換回操作指引。

在類組的輔助輸入視窗中,若需檢索單個或多個類組,只要在欲檢索 的類組上點擊滑鼠左鍵1次即可。例如想檢索類組為「子組」的字形, 請在「子組」上點擊滑鼠左鍵1次,便可檢索類組為「子組」的字形。

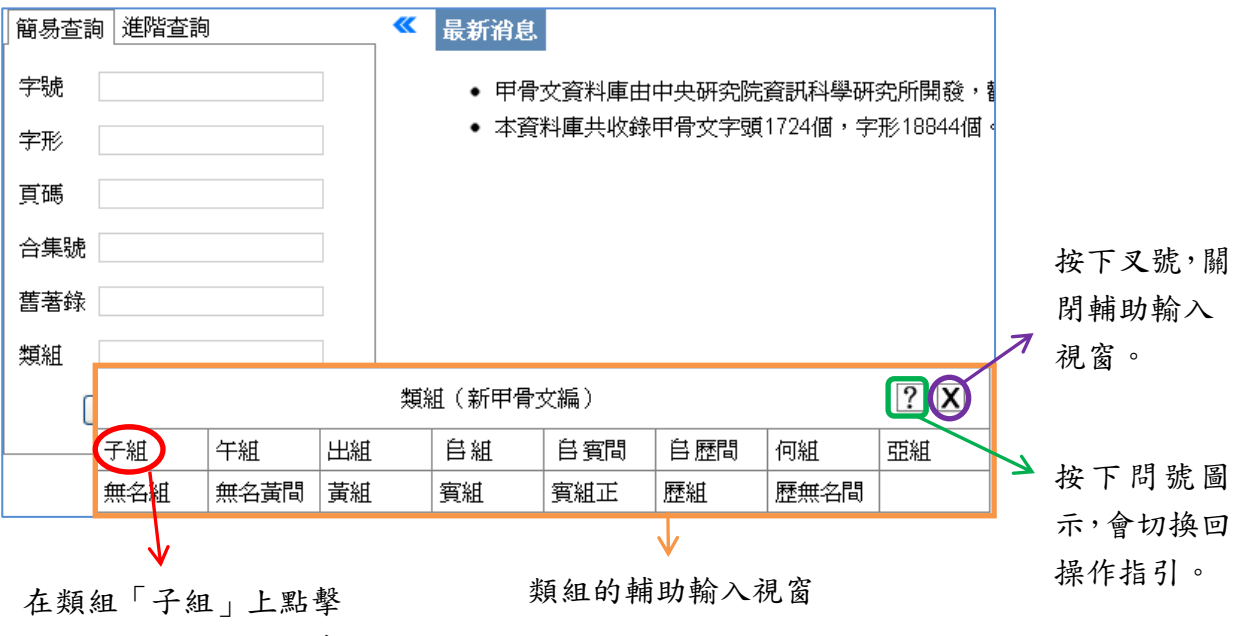

滑鼠左鍵1次,可檢索 類組為「子組」的字形。